**Azbil Corporation** 

# **MODBUS SIO Master** 驱动程序

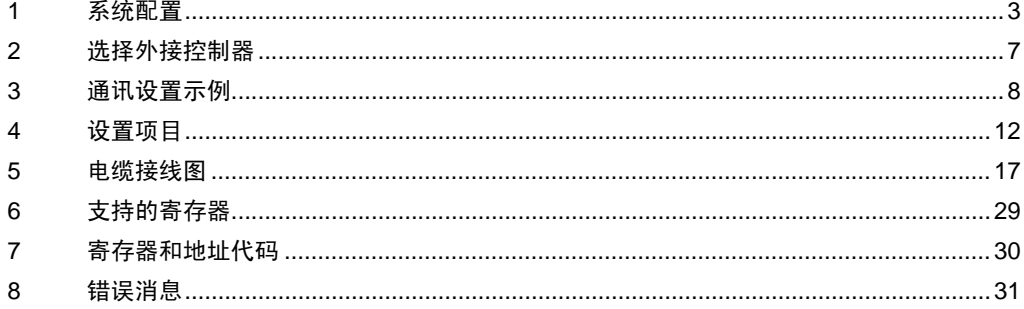

简介

本手册介绍如何连接人机界面和外接控制器 ( 目标 PLC)。

在本手册中,将按以下章节顺序介绍连接步骤:

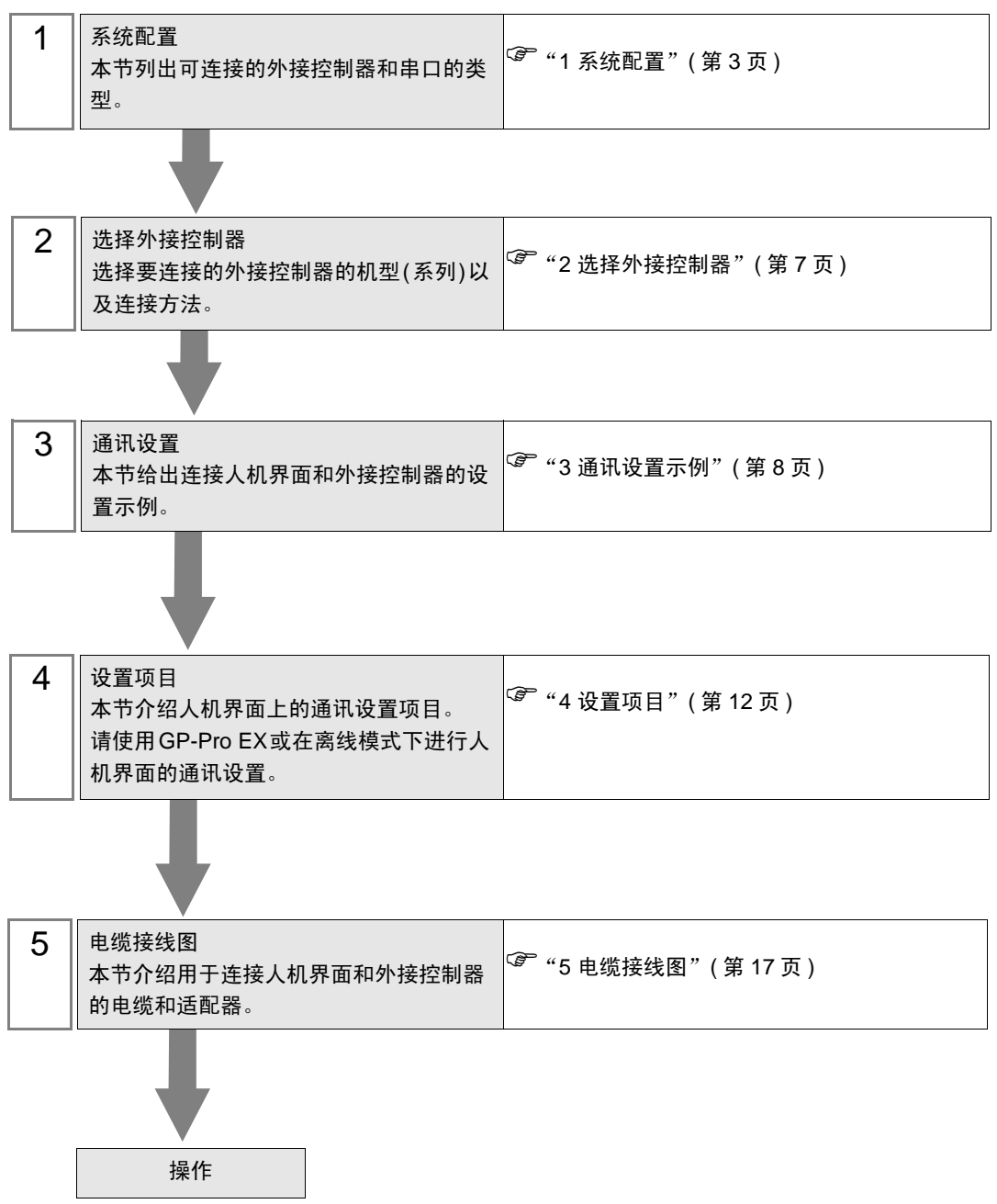

# <span id="page-2-0"></span>1 系统配置

Azbil Corporation 的 MODBUS 兼容外接控制器与人机界面连接时的系统配置如下表所示。

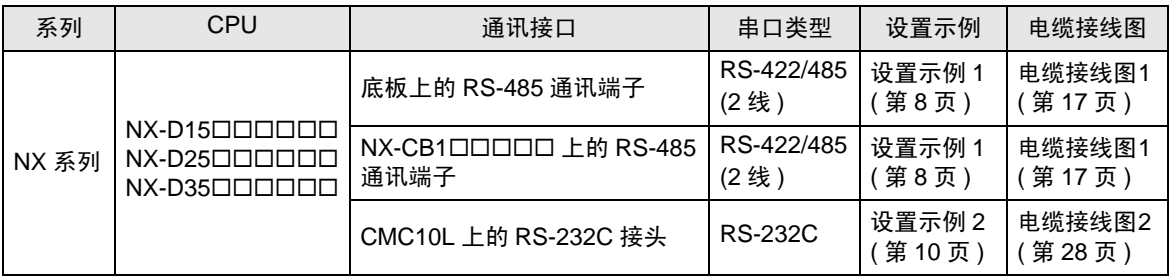

## ■ 连接配置

- ◆ 1:1 连接
	- 直接连接

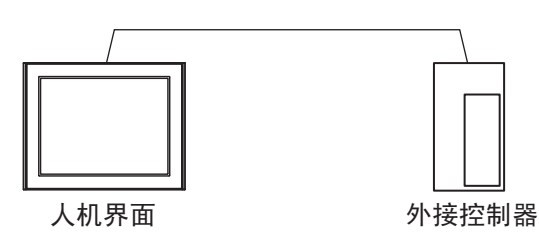

• 使用 CMC10L

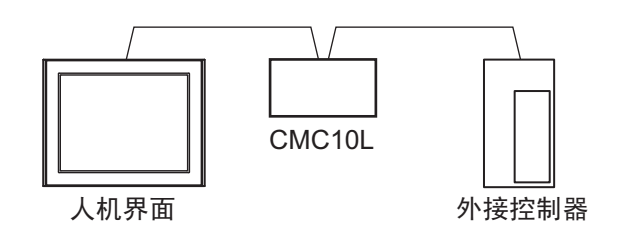

- **◆1:n 连接** 
	- 使用 1 个接口

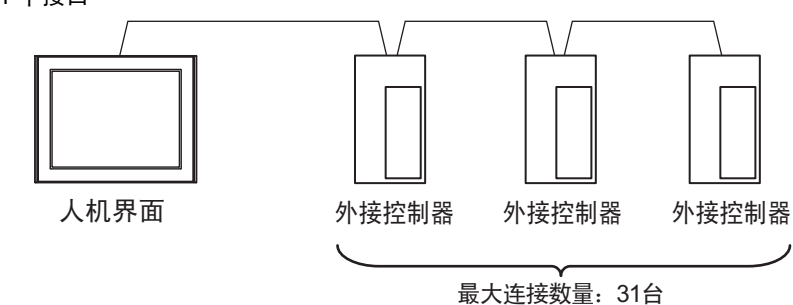

• 使用 1 个接口 ( 连接外接控制器时 )

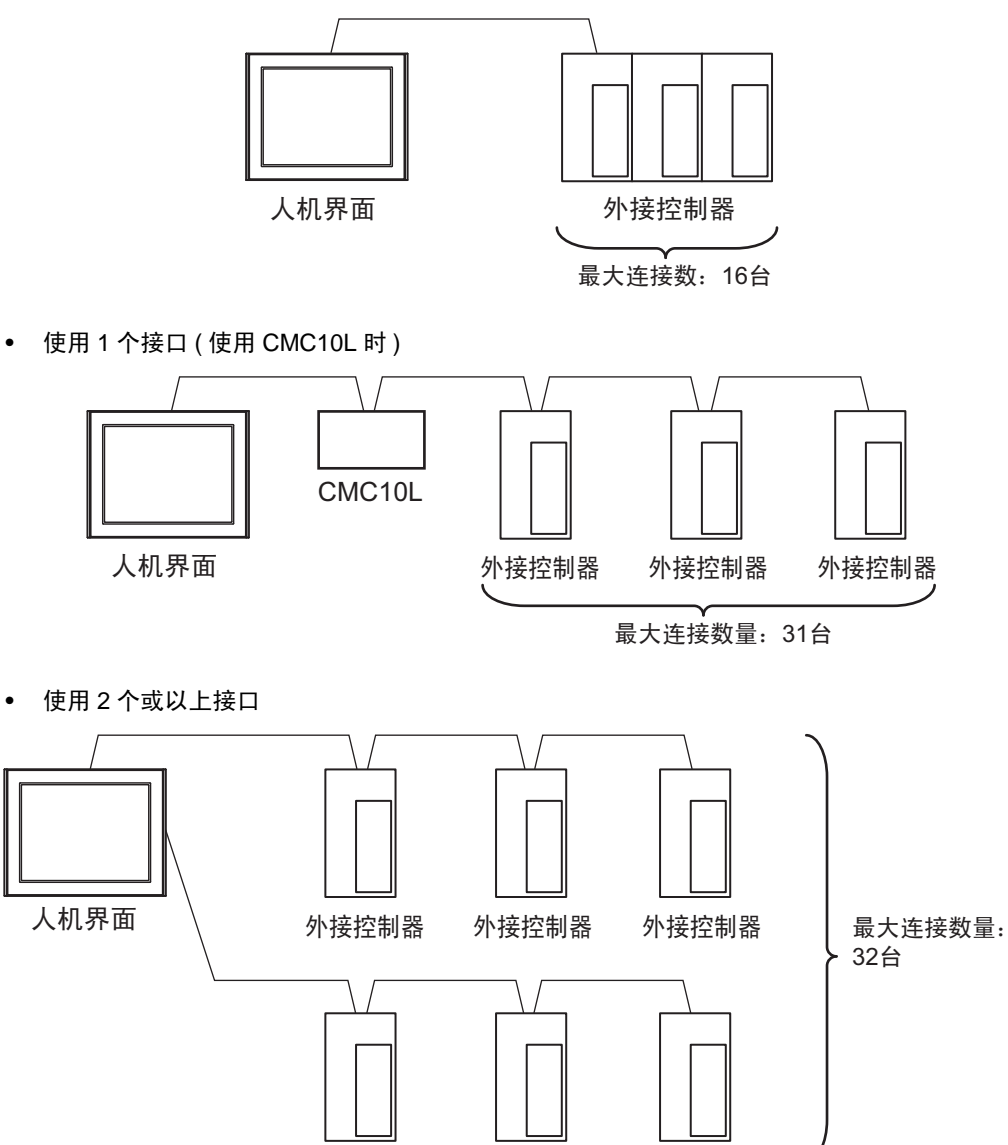

外接控制器 外接控制器

## <span id="page-4-2"></span>■ IPC 的串口

连接 IPC 与外接控制器时,可用的串口取决于系列和串口类型。详情请参阅 IPC 的手册。 可用串口

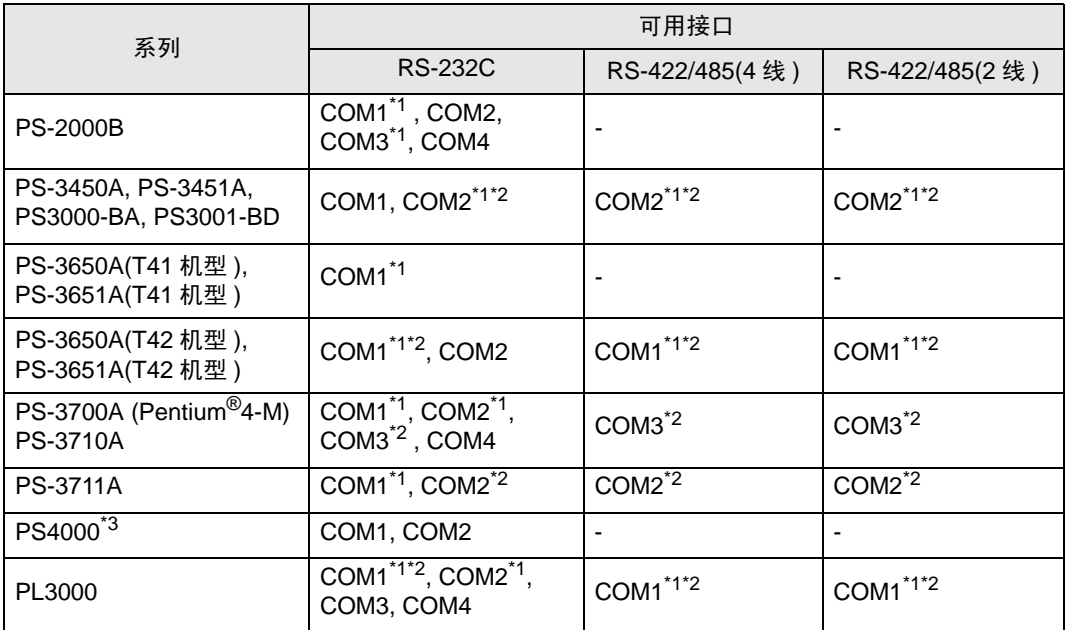

<span id="page-4-0"></span>\*1 可在 RI/5V 之间切换。如有需要,请使用 IPC 上的开关进行切换。

<span id="page-4-1"></span>\*2 用 DIP 开关设置串口类型。请根据需要使用的串口类型进行以下设置。

\*3 在外接控制器与扩展槽上的COM接口之间进行通讯时,仅支持RS-232C。但是,由于COM 接口的规格,不能执行 ER(DTR/CTS) 控制。 与外接控制器连接时,请使用自备电缆,并禁用 1、 4、 6 和 9 号针脚。 关于针脚排列的详情,请参阅 IPC 手册。

DIP 开关设置:RS-232C

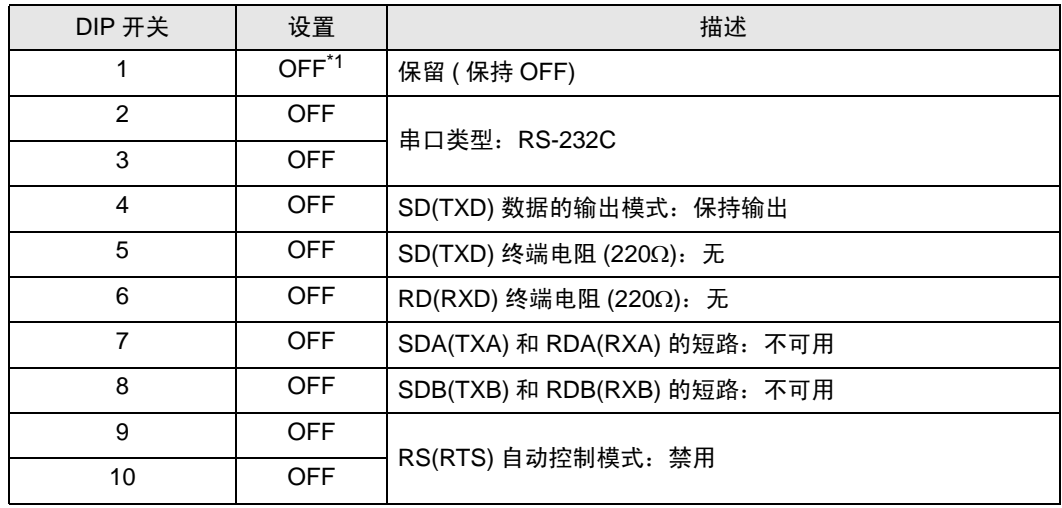

\*1 当使用 PS-3450A、 PS-3451A、 PS3000-BA 和 PS3001-BD 时,请将设定值置 ON。

DIP 开关设置: RS-422/485(4 线)

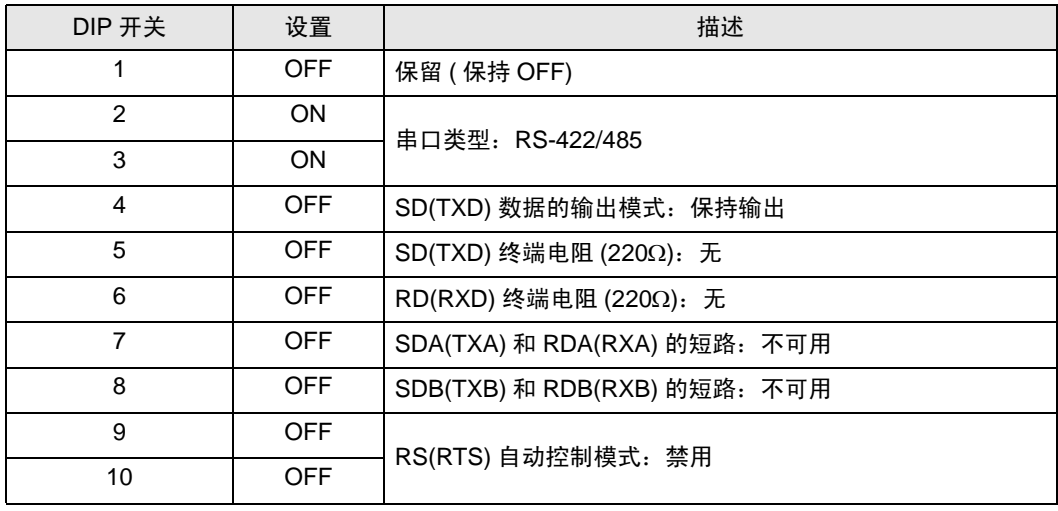

#### DIP 开关设置:RS-422/485(2 线 )

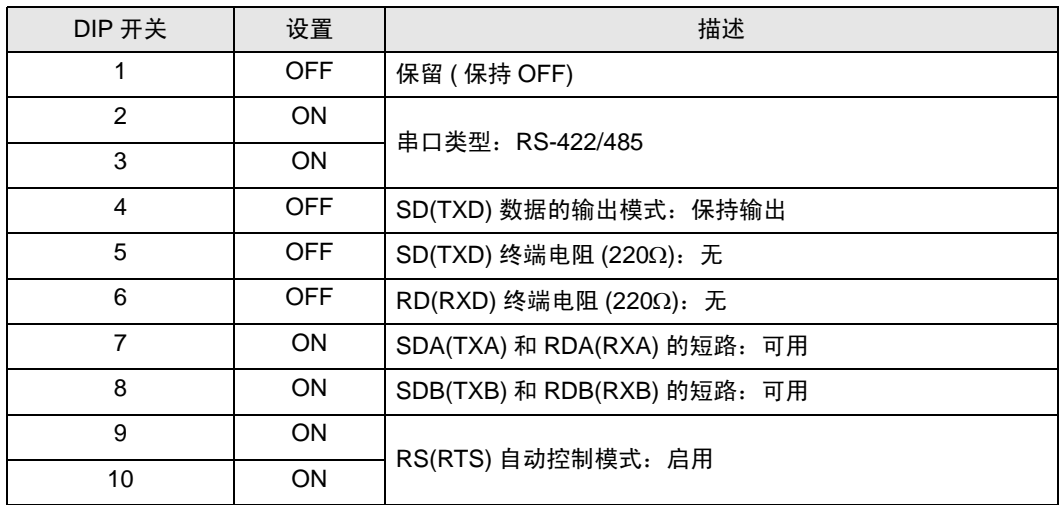

# <span id="page-6-0"></span>2 选择外接控制器

选择要连接到人机界面的外接控制器。

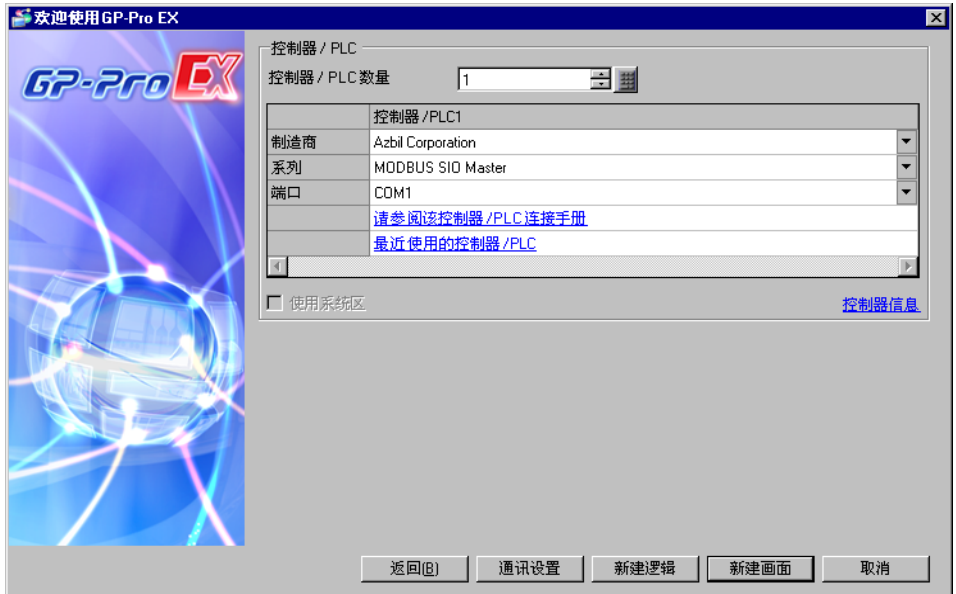

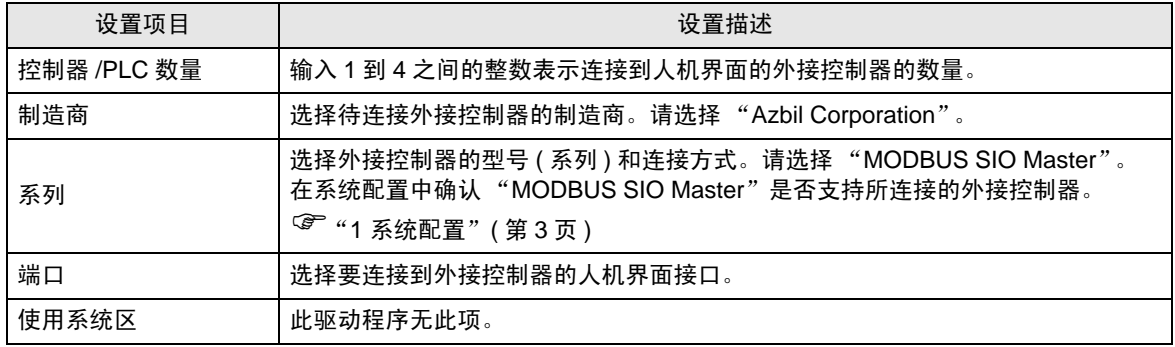

# <span id="page-7-0"></span>3 通讯设置示例

Pro-face 推荐的人机界面与外接控制器的通讯设置示例如下所示。

- <span id="page-7-1"></span>3.1 设置示例 1
	- GP-Pro EX 设置
	- 通讯设置

从 [ 工程 ] 菜单中指向 [ 系统设置 ], 点击 [ 控制器 /PLC], 显示设置画面。

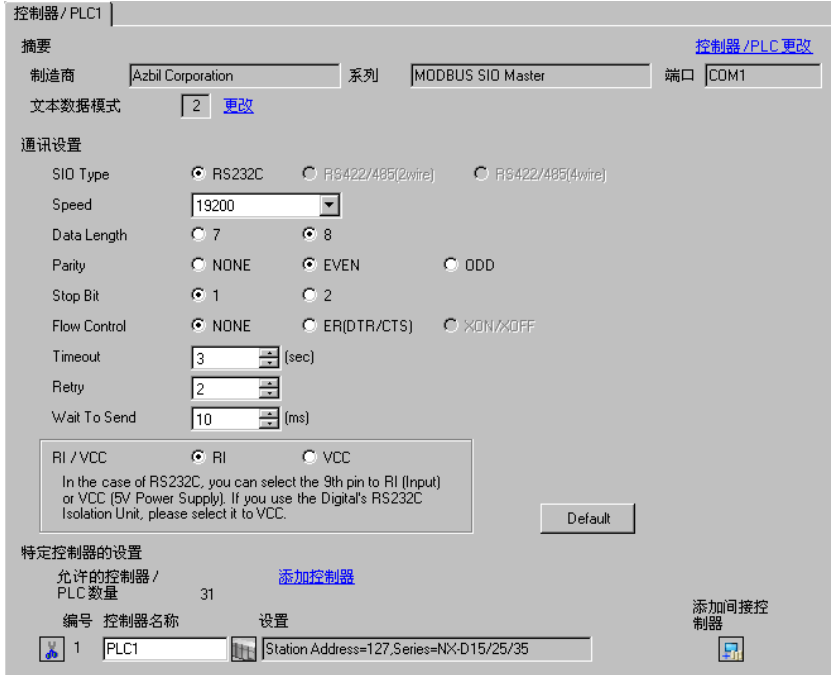

控制器设置

如需显示 [ 特定控制器设置 ] 对话框, 可从 [ 控制器 /PLC] 的 [ 特定控制器的设置 ] 中选择外接控制器, 然后点击 [ 设置 ] [ ] 。如需连接多台外接控制器,请从 [ 控制器 /PLC] 的 [ 特定控制器的设置 ] 中点击 [添加控制器], 从而添加另一台外接控制器。

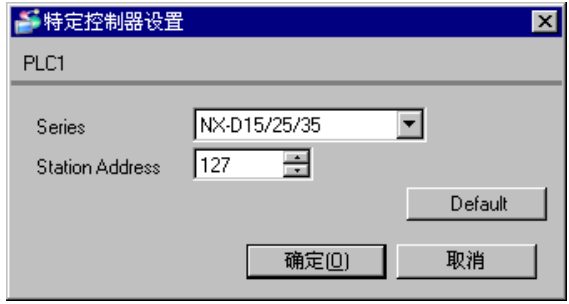

## ■ 外接控制器设置

请使用 "Smart Loader Package" (SLP-NX) 进行外接控制器的通讯设置。 详情请参阅外接控制器手册。

- 1 启动 "Smart Loader Package"。
- 2 从 [Online] 菜单中选择 [Actual Module Configuration]。
- 3 点击 [General] 选项卡上的 [Edit] 按钮。
- 4 点击 [Communication Setting] 按钮。
- 5 选择 [RS-485 Detail Settings] 选项卡,如下所示进行设置:

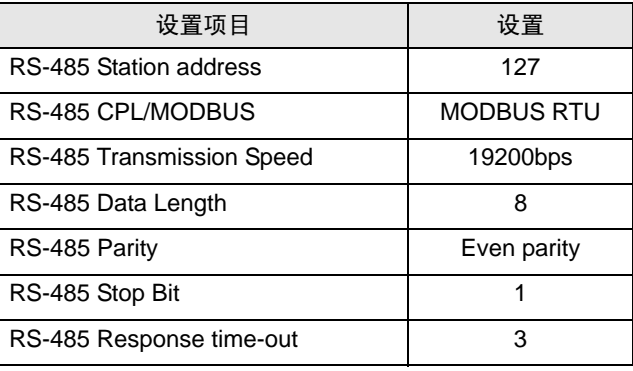

6 点击 [OK] 按钮。

7 点击 [Write] 按钮, 将设置发送到外接控制器。

- <span id="page-9-0"></span>3.2 设置示例 2
	- GP-Pro EX 设置
	- 通讯设置

从 [ 工程 ] 菜单中指向 [ 系统设置 ], 点击 [ 控制器 /PLC], 显示设置画面。

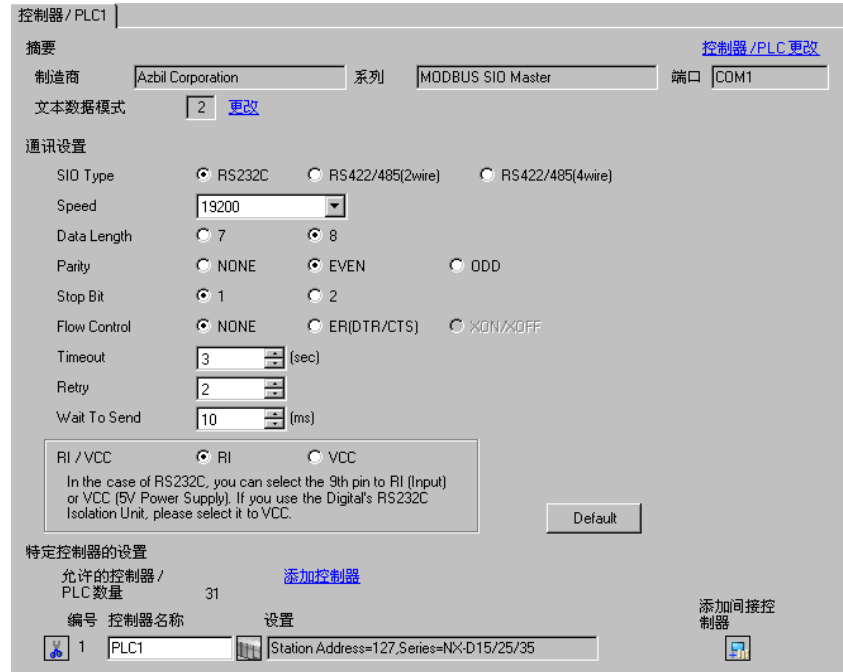

#### 控制器设置

如需显示 [ 特定控制器设置 ] 对话框, 可从 [ 控制器 /PLC] 的 [ 特定控制器的设置 ] 中选择外接控制器, 然后点击 [ 设置 ] [ ] 。如需连接多台外接控制器,请从 [ 控制器 /PLC] 的 [ 特定控制器的设置 ] 中点击 [添加控制器], 从而添加另一台外接控制器。

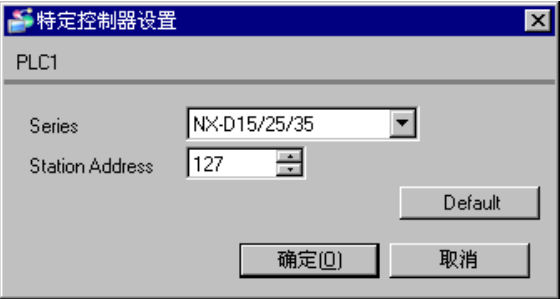

#### ■ 外接控制器设置

请使用 "Smart Loader Package" (SLP-NX) 和 CMC10L DIP 开关进行外接控制器的通讯设置。 详情请参阅外接控制器手册。

- 外接控制器通讯设置
- 1 启动 "Smart Loader Package"。
- 2 从 [Online] 菜单中选择 [Actual Module Configuration]。
- 3 点击 [General] 选项卡上的 [Edit] 按钮。
- 4 点击 [Communication Setting] 按钮。
- 5 选择 [RS-485 Detail Settings] 选项卡,如下所示进行设置:

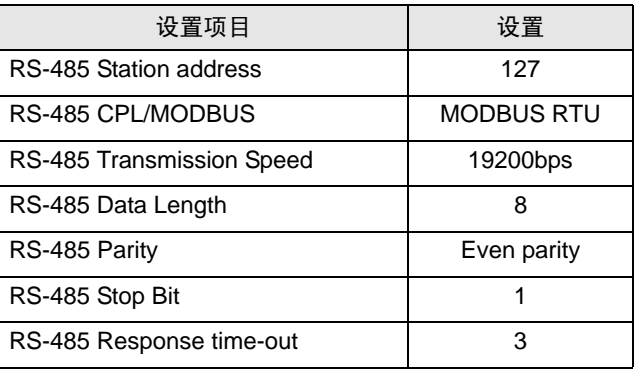

6 点击 [OK] 按钮。

- 7 点击 [Write] 按钮, 将设置发送到外接控制器。
- ◆ CMC10L(Link I/F) 通讯设置

如下所示设置 CMC10L 的 DIP 开关。

• DIP 开关

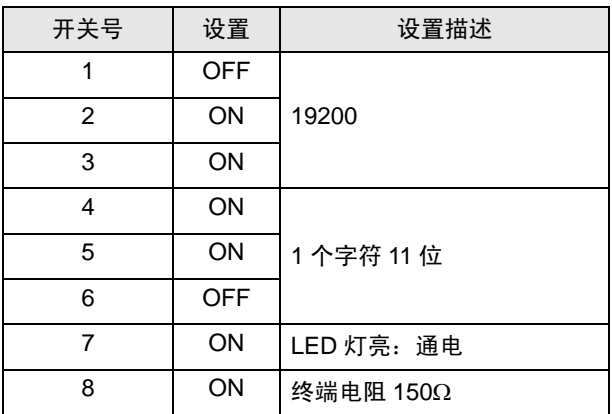

• 模式选择开关

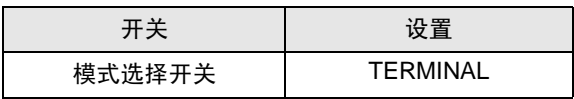

# <span id="page-11-0"></span>4 设置项目

请使用 GP-Pro EX 或在离线模式下进行人机界面的通讯设置。各参数的设置必须与外接控制器的匹配。 "3 [通讯设置示例"](#page-7-0) ( <sup>第</sup> <sup>8</sup> <sup>页</sup> )

#### 4.1 GP-Pro EX 中的设置项目

#### ■ 通讯设置

从 [ 工程 ] 菜单中指向 [ 系统设置 ], 点击 [ 控制器 /PLC], 显示设置画面。

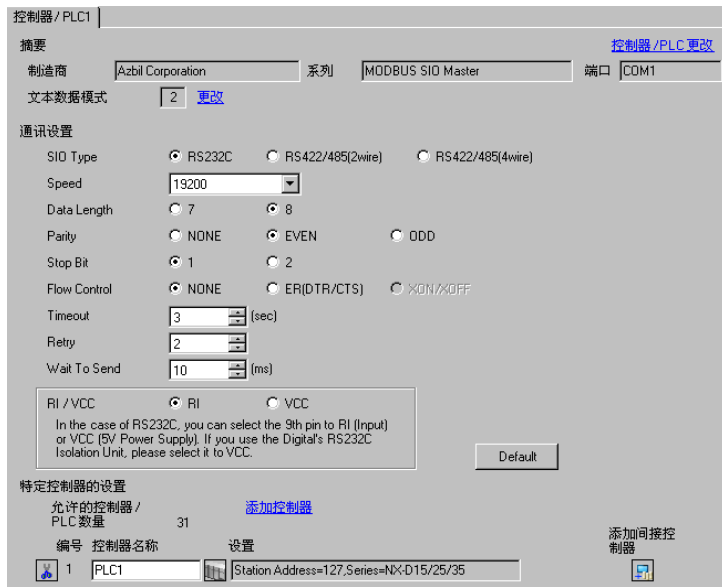

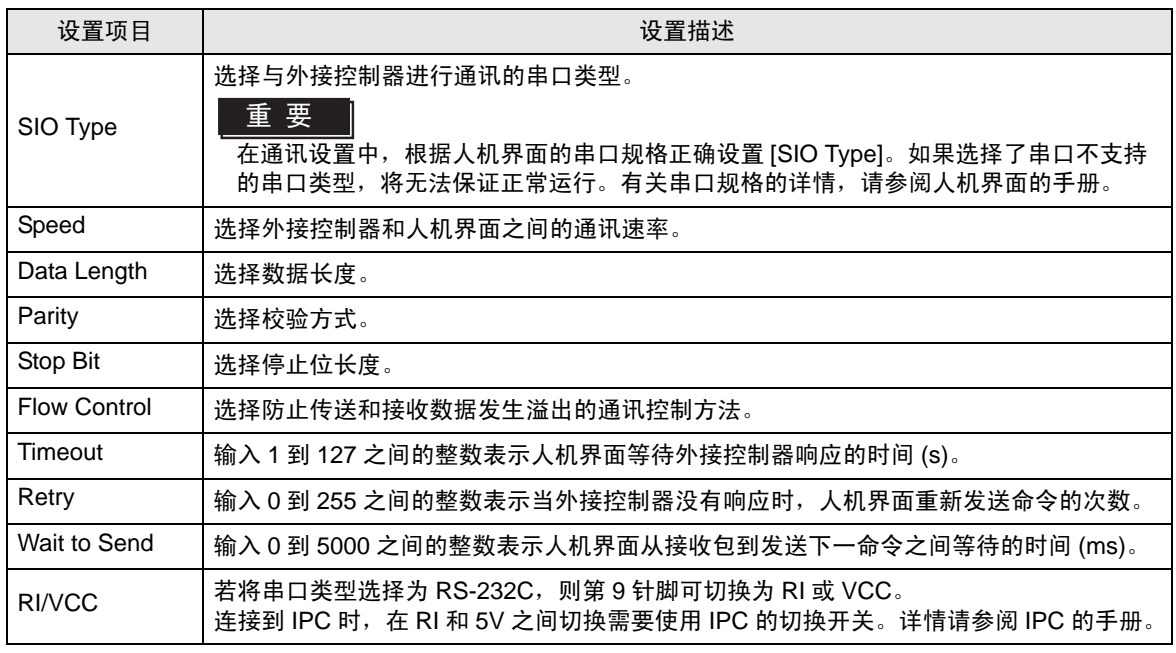

注 释 | ● 有关间接控制器的详情, 请参阅 GP-Pro EX 参考手册。

GP-Pro EX 参考手册 "运行时更改控制器 /PLC( 间接控制器 )"

## ■ 控制器设置

如需显示 [ 特定控制器设置 ] 对话框, 可从 [ 控制器 /PLC] 的 [ 特定控制器的设置 ] 中选择外接控制器, 然后点击 [ 设置 ] [ ] 。如需连接多台外接控制器, 请从 [ 控制器 / PLC] 的 [ 特定控制器的设置 ] 中点击 [添加控制器], 从而添加另一台外接控制器。

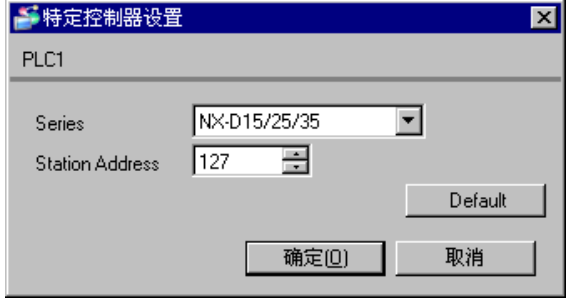

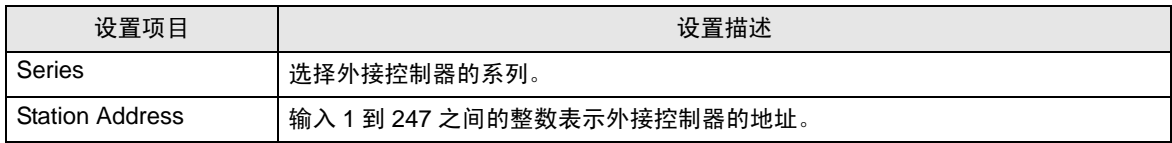

#### 4.2 离线模式下的设置项目

注 释 ▌ → 有关如何进入离线模式以及操作方面的更多信息, 请参阅 "维护 / 故障排除手册"。

 $\widehat{\mathcal{F}}$ 维护 / 故障排除手册"离线模式"

• 在离线模式下,一个画面上可浏览的设置项数量取决于所用的人机界面。详情请参阅 参考手册。

#### ■ 通讯设置

如需显示设置画面,请在离线模式下触摸 [Peripheral Settings] 中的 [Device/PLC Settings]。在显示的 列表中触摸要设置的外接控制器。

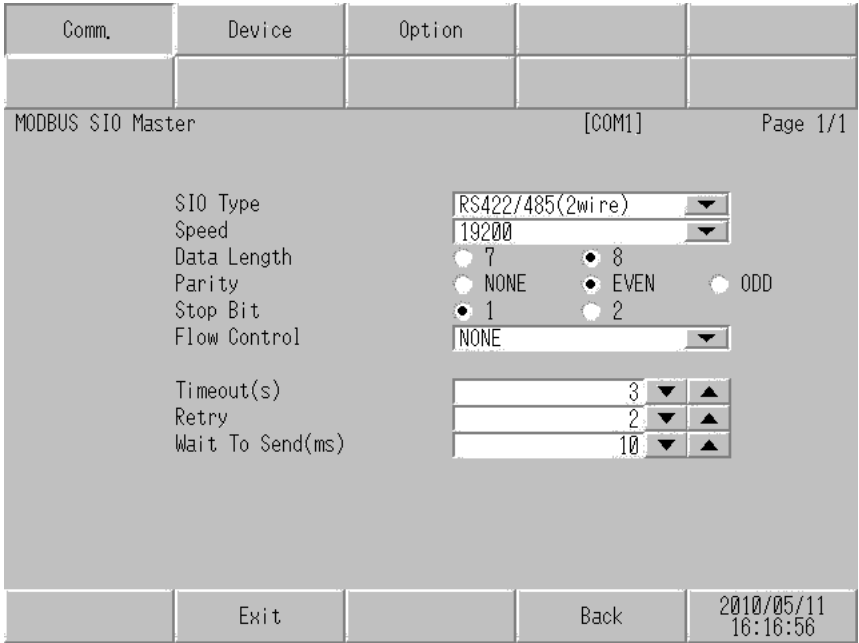

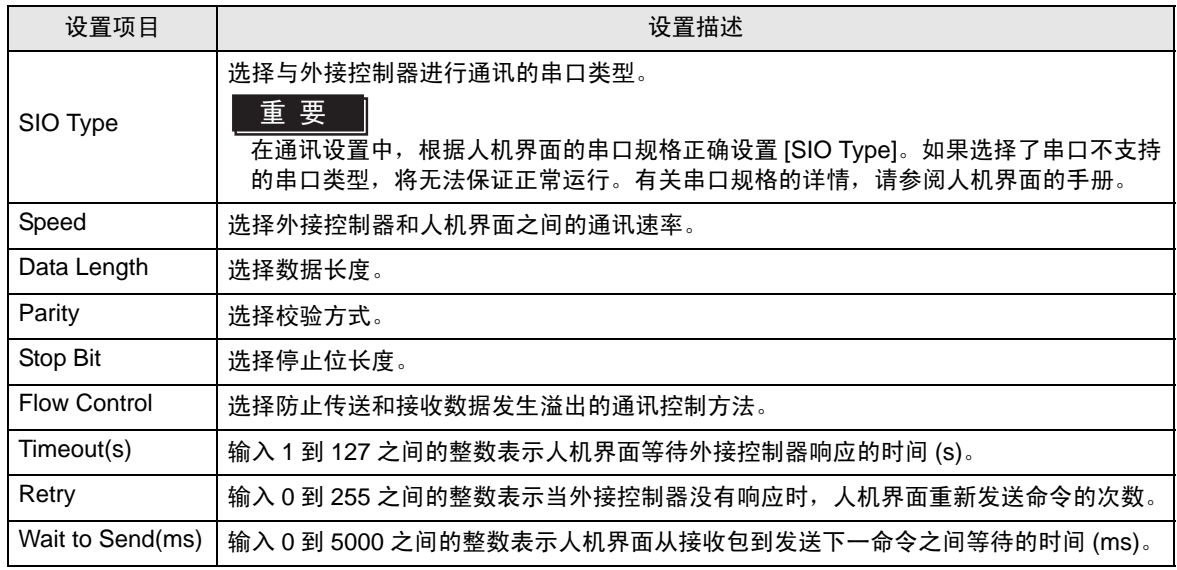

## ■ 控制器设置

如需显示设置画面,请触摸 [Peripheral Settings] 中的 [Device/PLC Settings]。在显示的列表中触摸您 想设置的外接控制器,然后触摸 [Device]。

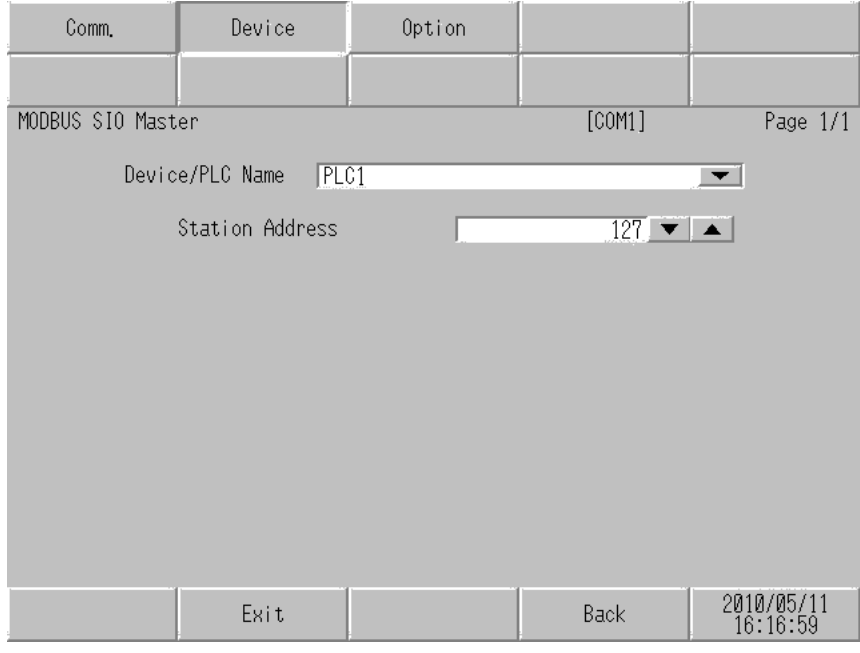

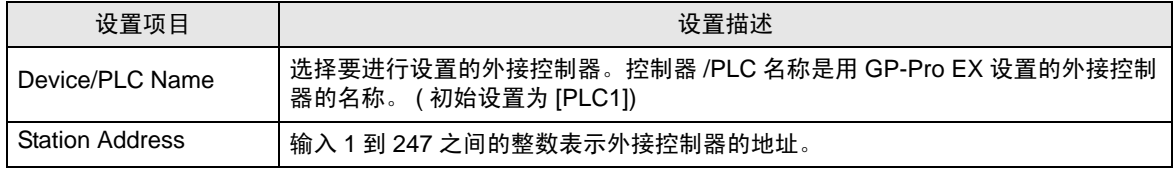

## ■ 选项设置

如需显示设置画面,请触摸 [Peripheral Settings] 中的 [Device/PLC Settings]。在显示的列表中触摸要 设置的外接控制器,然后触摸 [Option]。

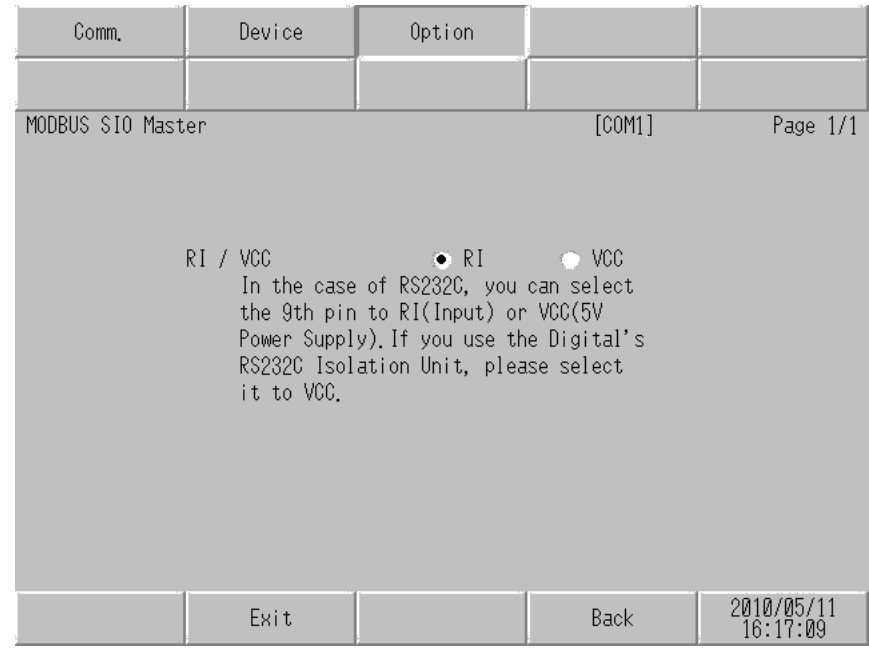

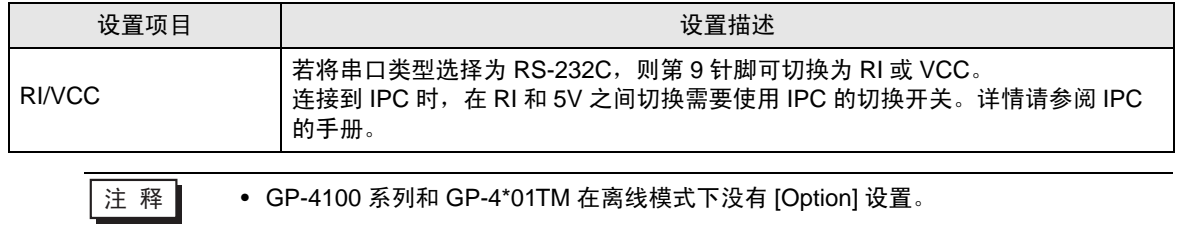

## <span id="page-16-0"></span>5 电缆接线图

以下所示的电缆接线图可能与 Azbil Corporation 推荐的不同。但使用本手册中的电缆接线图不会产生任 何运行问题。

- 外接控制器外壳上的 FG 端子必须根据当地适用标准接地。详情请参阅外接控制器手册。
- 在人机界面内部, SG 和 FG 是相连的。将外接控制器连接到 SG 端子时,请注意不要在系统设计中 形成短路。
- 如果噪声或其他因素造成通讯不稳定,请连接隔离模块。

电缆接线图 1

<span id="page-16-1"></span>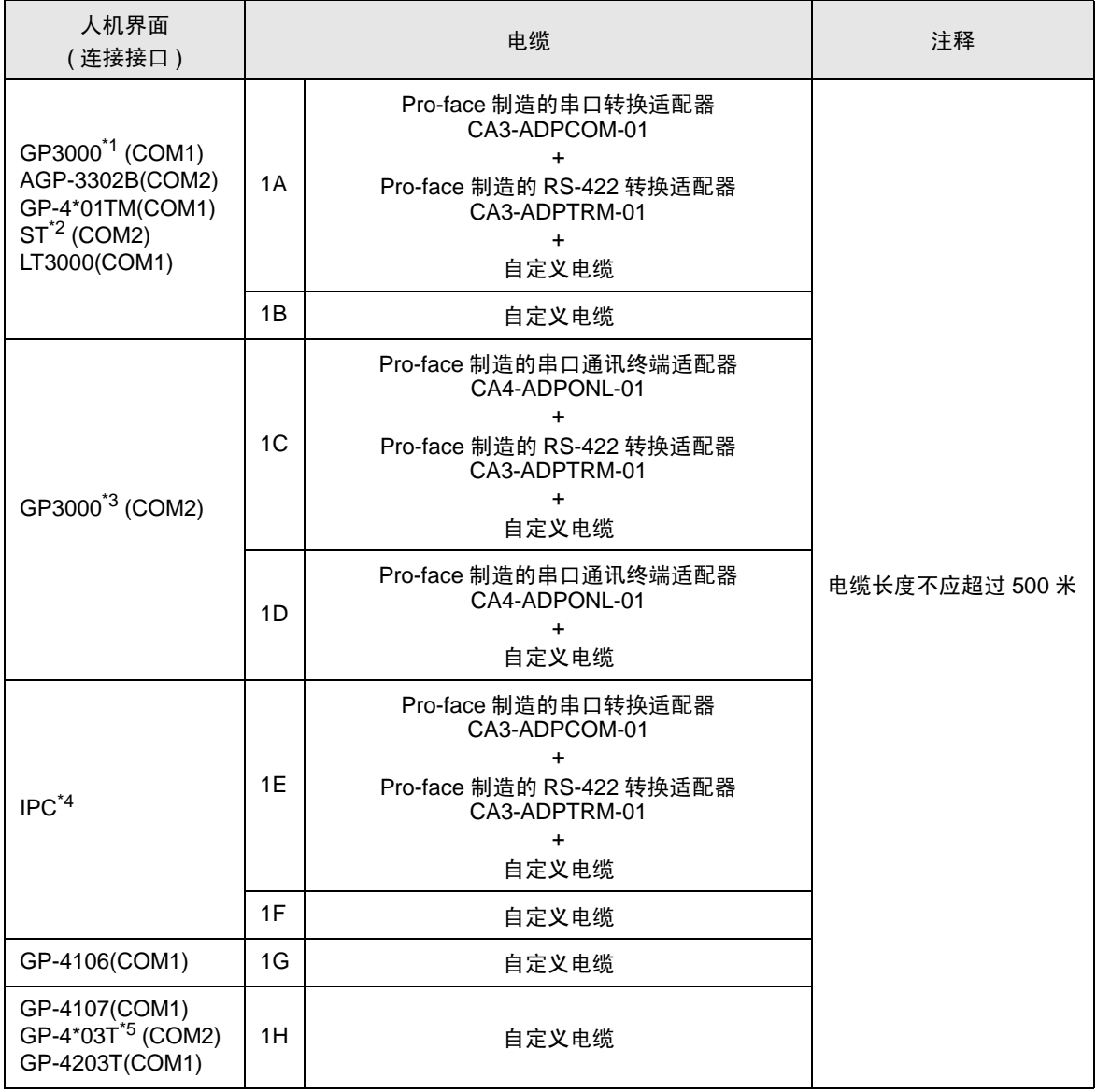

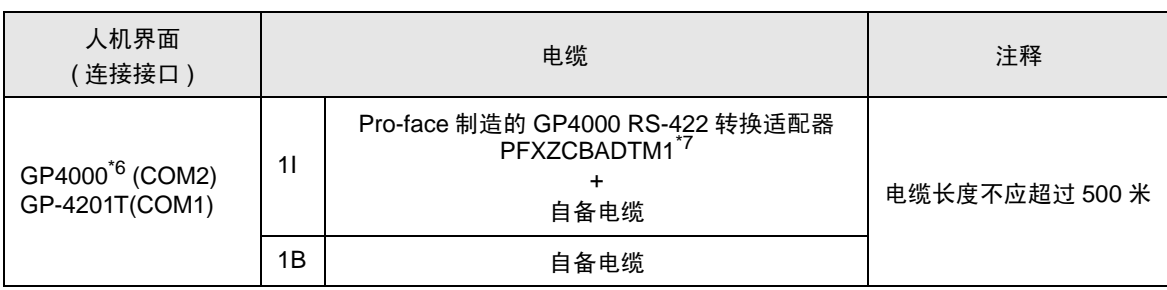

\*1 除 AGP-3302B 以外的所有 GP3000 机型。

\*2 除 AST-3211A 和 AST-3302B 以外的所有 ST 机型。

\*3 除 GP-3200 系列和 AGP-3302B 以外的所有 GP3000 机型。

\*4 只能使用支持 RS-422/485(2 线 ) 通讯的串口。

 $\mathbb{F}$  IPC [的串口](#page-4-2) (第5页)

- \*5 GP-4203T 除外。
- \*6 除 GP-4100 系列、 GP-4\*01TM、 GP-4201T 和 GP-4\*03T 以外的所有 GP4000 机型。
- \*7 当使用 GP3000/ST3000/LT3000 RS-422 转换适配器 (CA3-ADPTRM-01) 而不是 GP4000 RS-422 转 换适配器时,请参阅电缆接线图 1A。

#### 1A)

• 1:1 连接

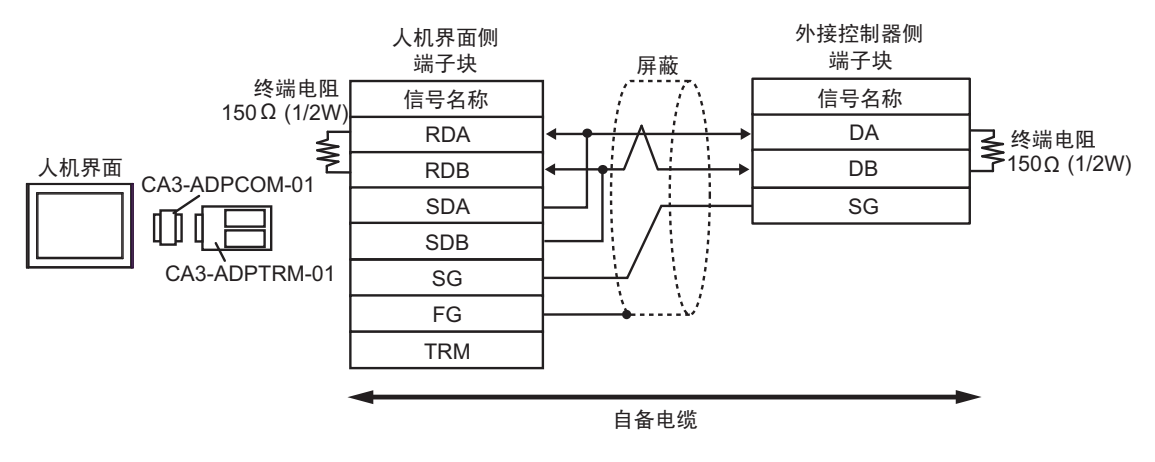

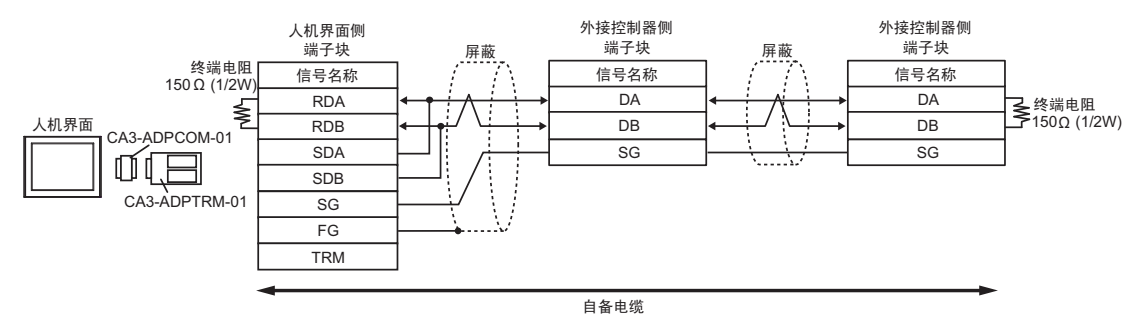

1B)

• 1:1 连接

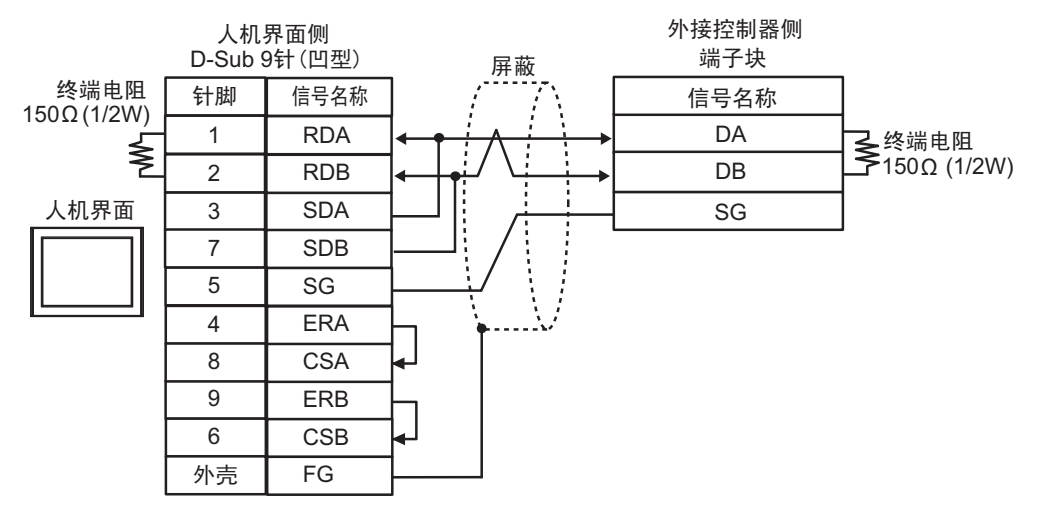

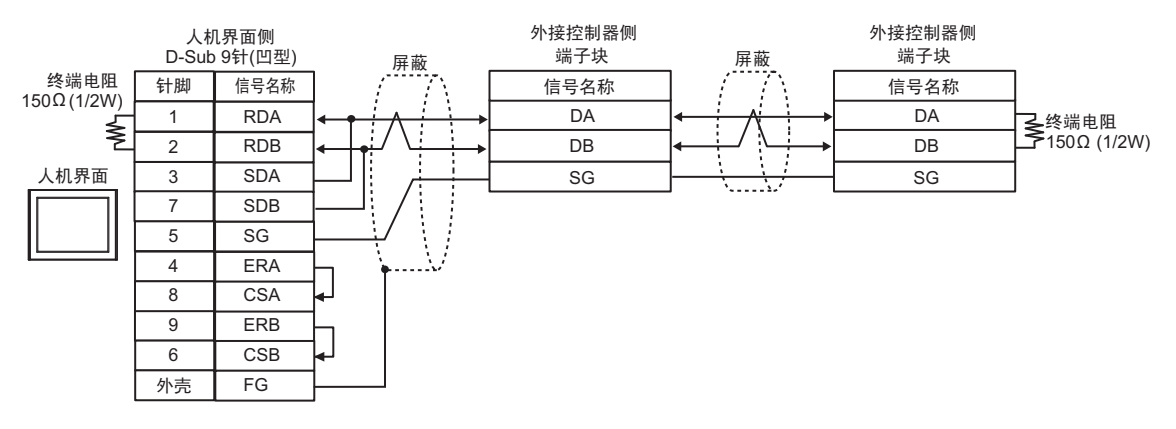

### 1C)

• 1:1 连接

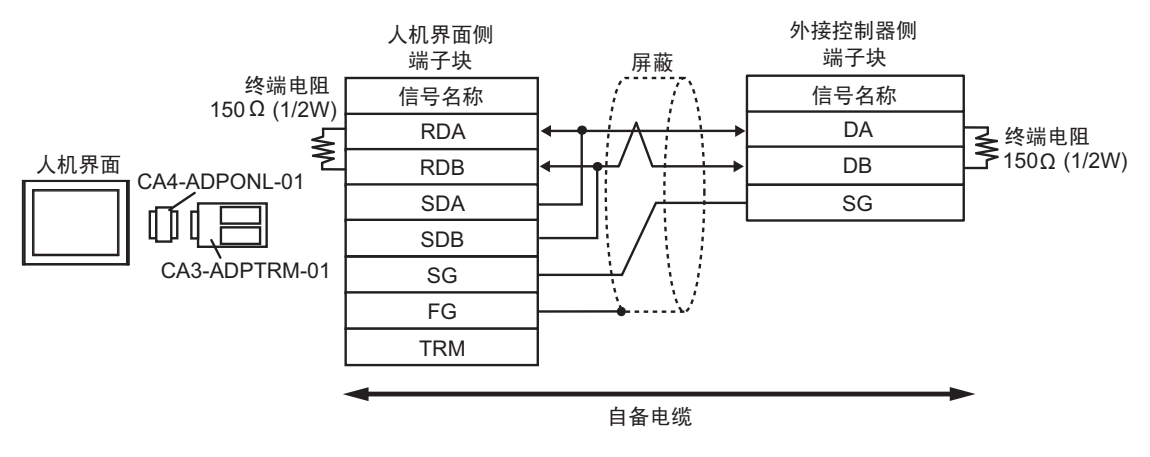

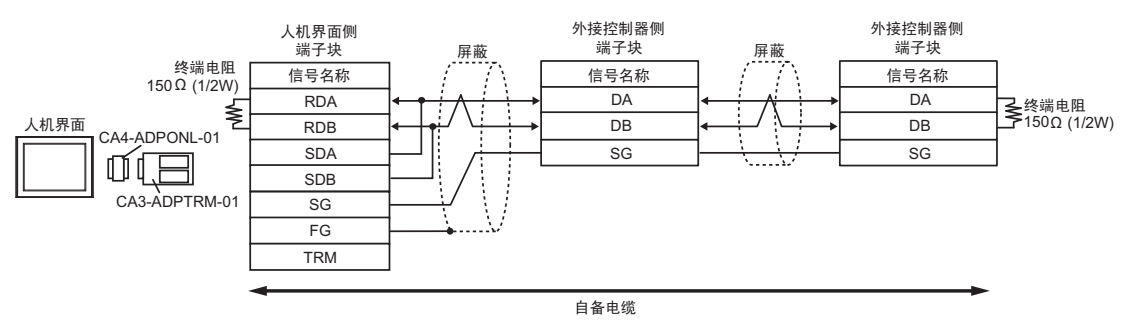

1D)

• 1:1 连接

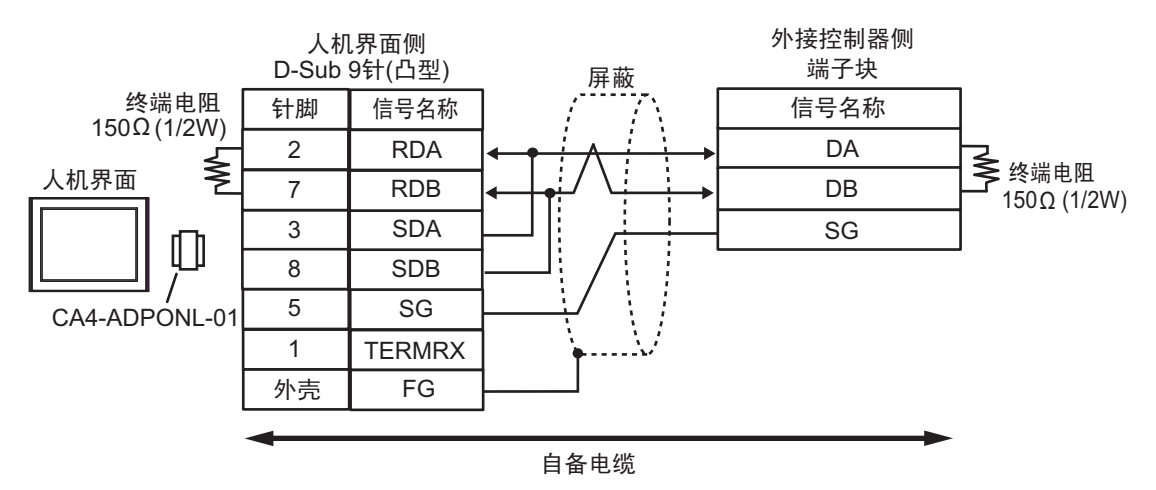

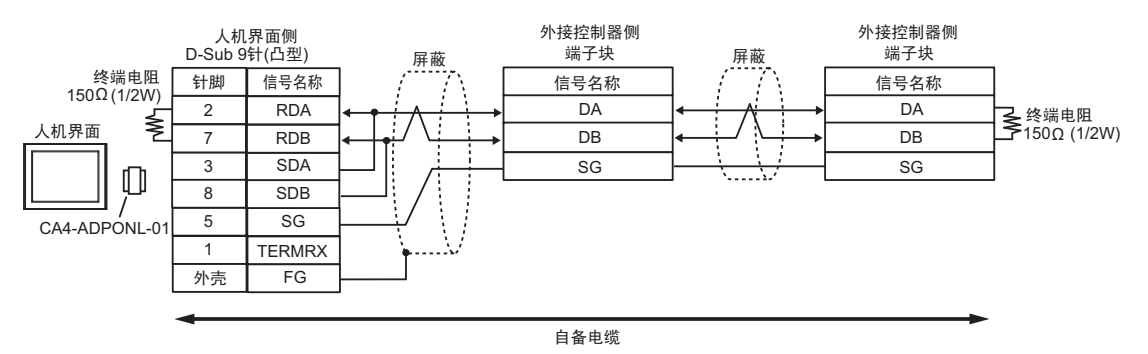

## 1E)

• 1:1 连接

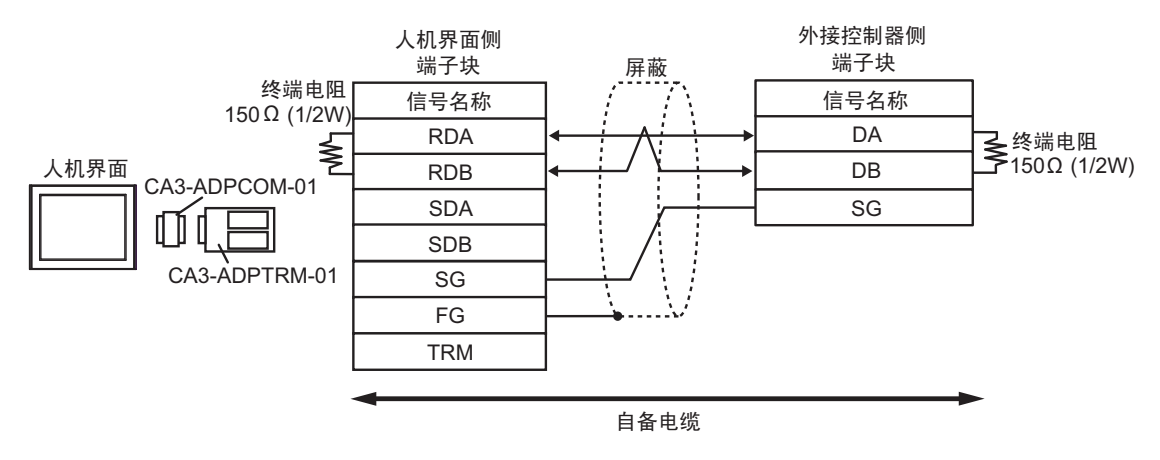

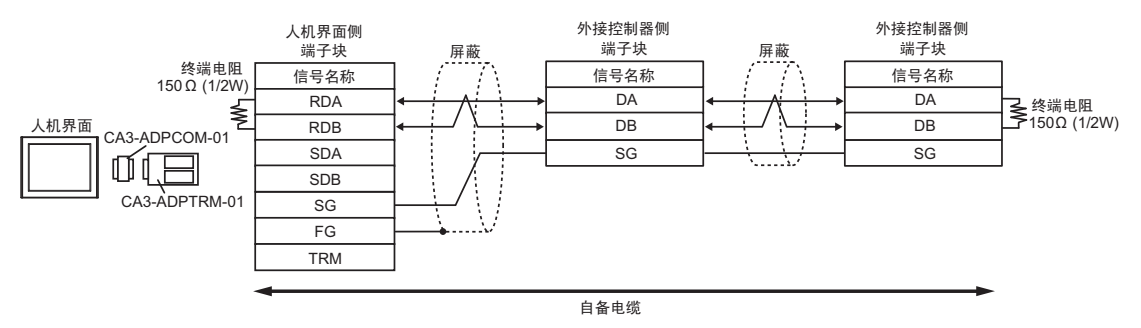

1F)

• 1:1 连接

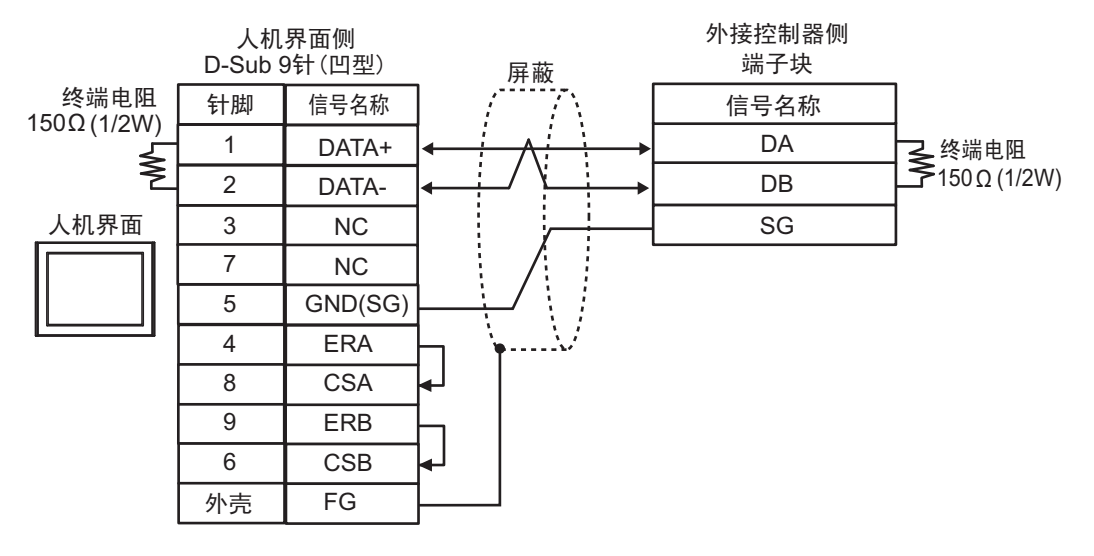

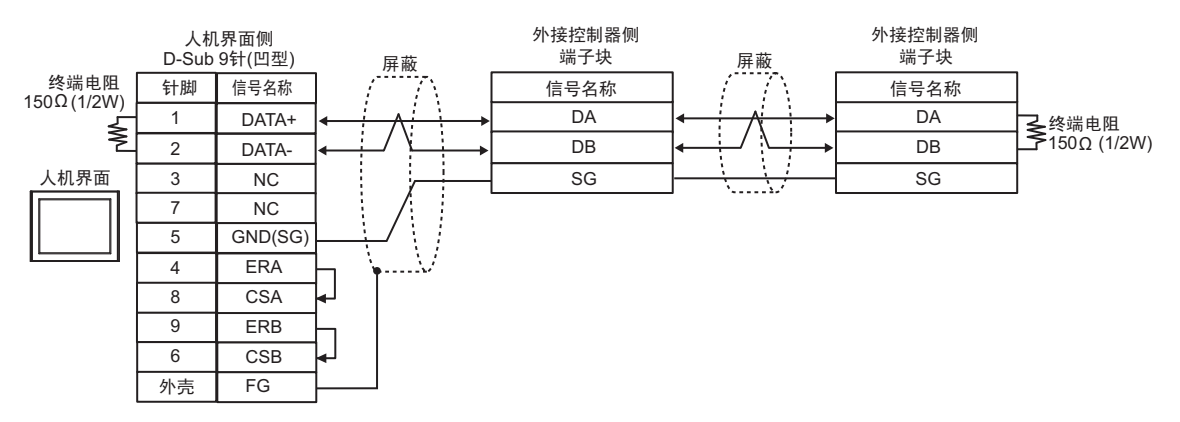

1G)

• 1:1 连接

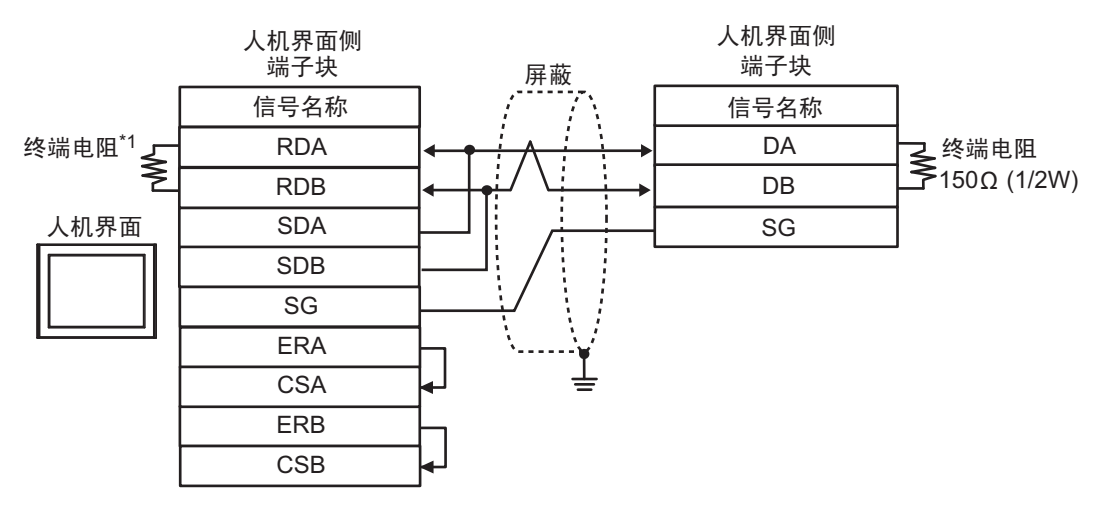

#### • 1:n 连接

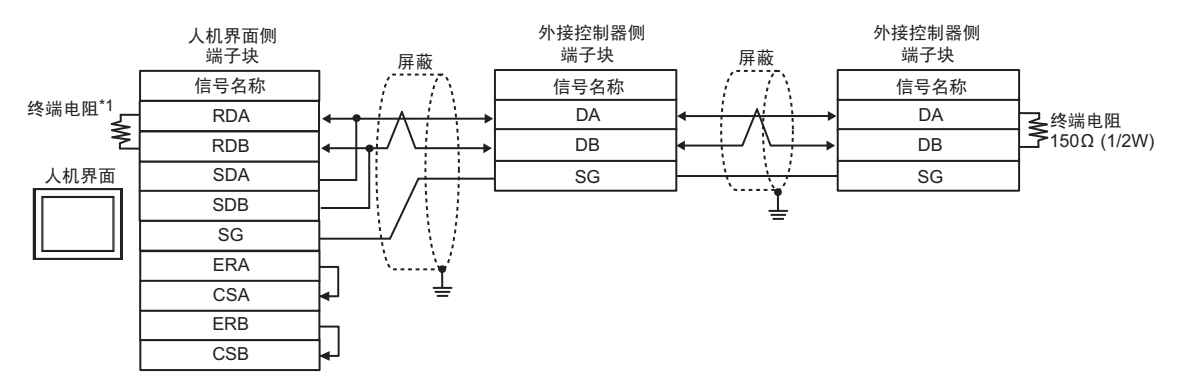

\*1 使用人机界面的内置电阻作为终端电阻。如下所示设置人机界面背后的 DIP 开关。

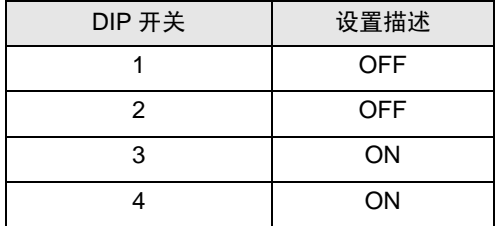

1H)

• 1:1 连接

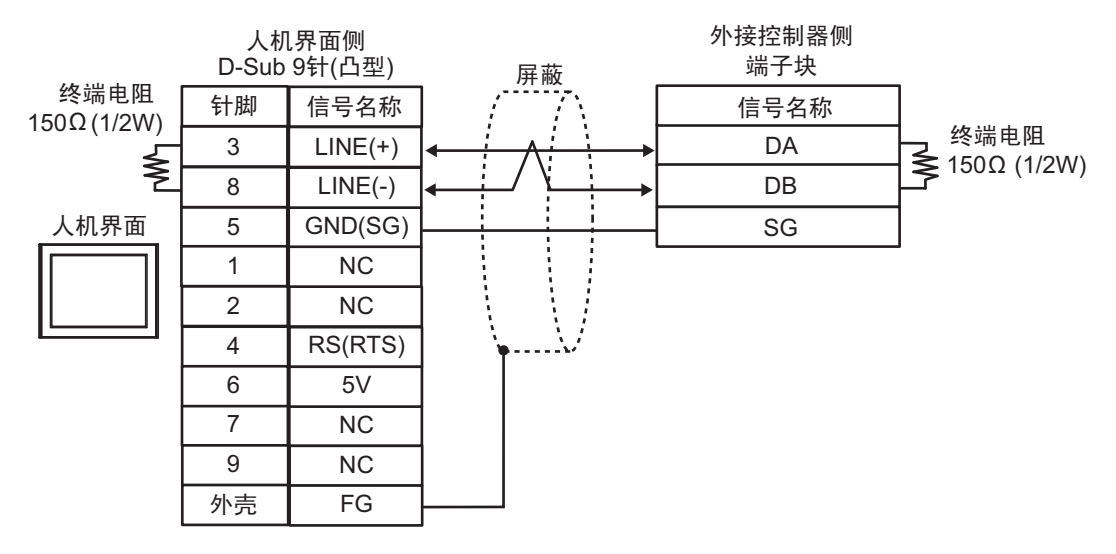

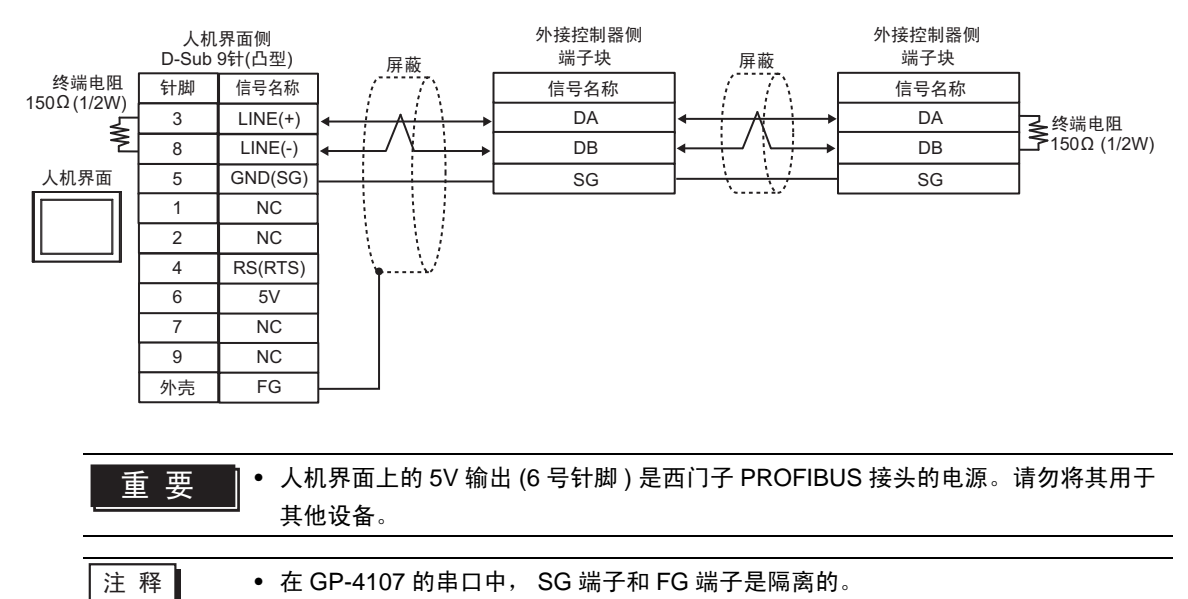

#### 1I)

• 1:1 连接

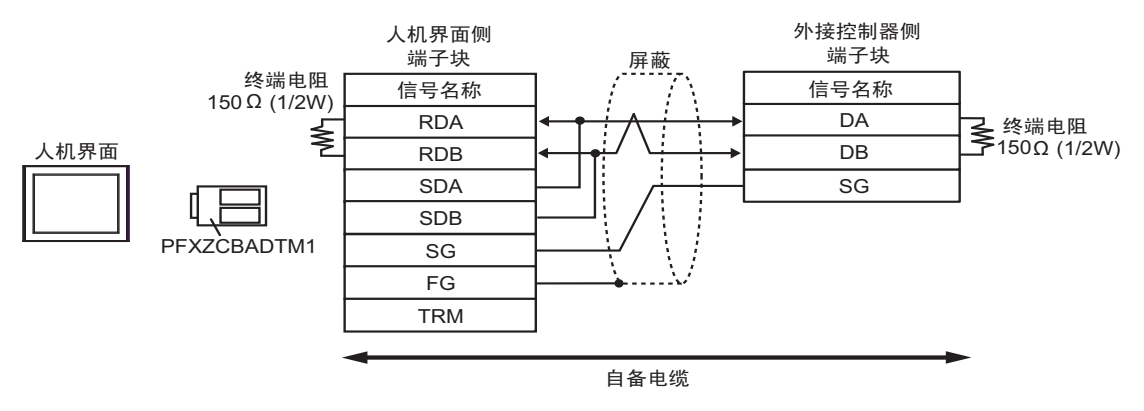

• 1:n 连接

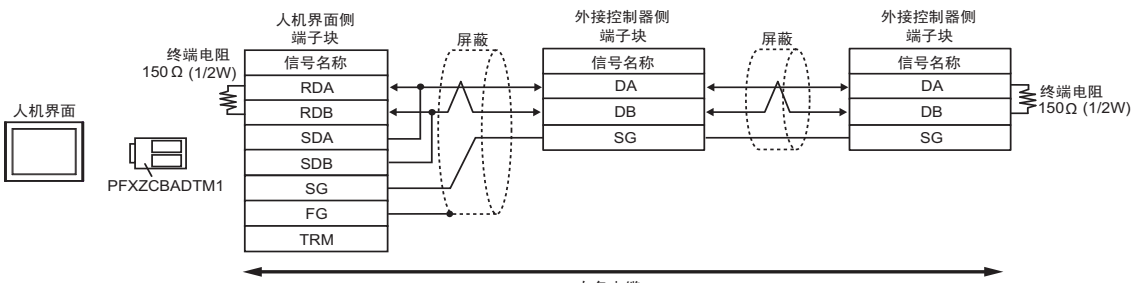

自备电缆

#### 电缆接线图 2

<span id="page-27-0"></span>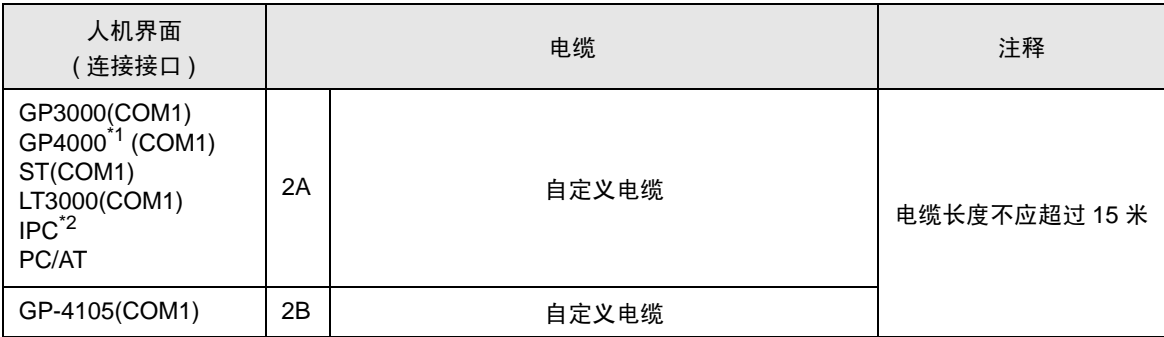

\*1 除 GP-4100 系列和 GP-4203T 以外的所有 GP4000 机型。

\*2 只能使用支持 RS-232C 通讯方式的串口。

 $\overline{\phantom{a}}$  ■ IPC [的串口](#page-4-2) ( 第 5 页 )

#### 2A)

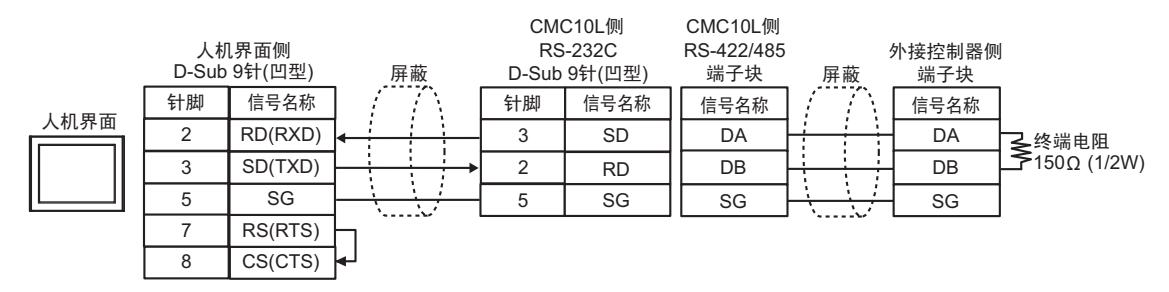

2B)

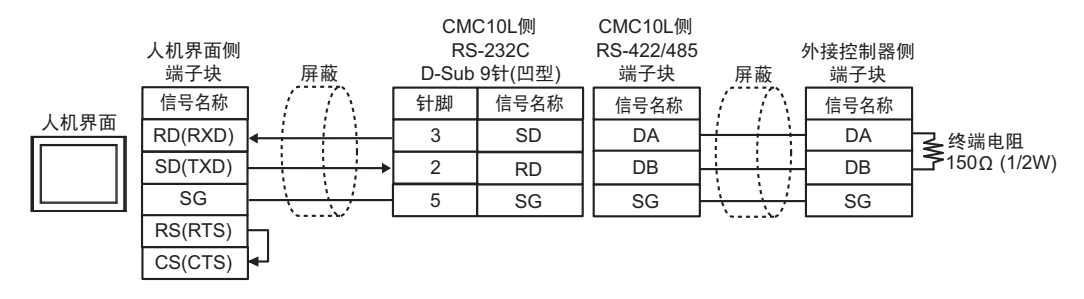

# <span id="page-28-0"></span>6 支持的寄存器

下表是支持的寄存器地址范围。请注意,实际支持的寄存器范围取决于所使用的外接控制器。请在您所 使用的外接控制器的手册中确认实际范围。

在以下对话框中输入外接控制器的地址。

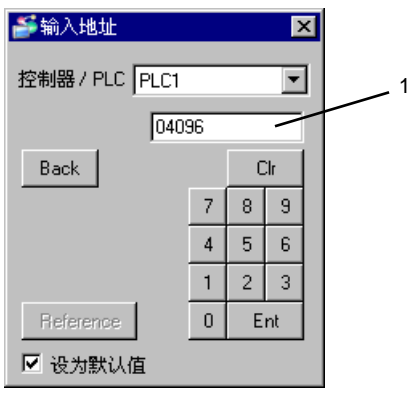

1. 地址 输入地址。

 $\Box$ : 该地址可被指定为系统区

ı

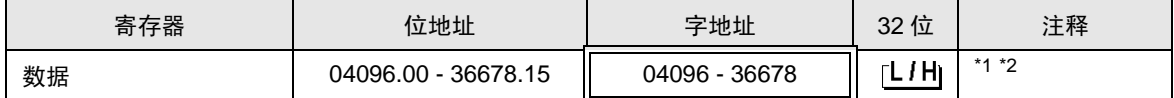

\*1 写入字地址时,人机界面读取整个字,对定义的位执行置位操作,然后将新字的值返回外接控制器。 在位写入过程中,如果外接控制器也向该字地址写入数据,则最终写入的数据可能不正确。

\*2 如果地址超出系统区范围,则会发生错误。

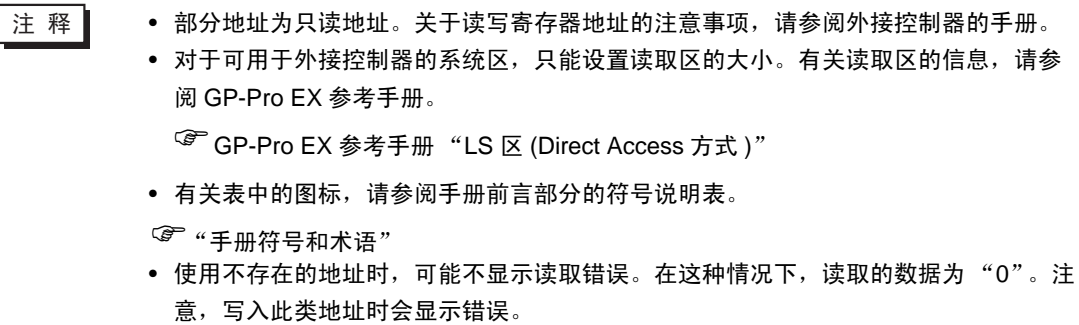

# <span id="page-29-0"></span>7 寄存器和地址代码

为数据显示器或其他部件设置 "控制器类型和地址"时,请使用寄存器代码和地址代码。

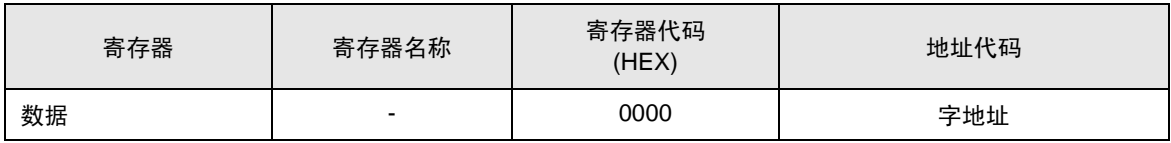

# <span id="page-30-0"></span>8 错误消息

错误消息在人机界面上显示如下: "代码: 控制器名称: 错误消息 (错误发生位置 )"。各描述如下所示。

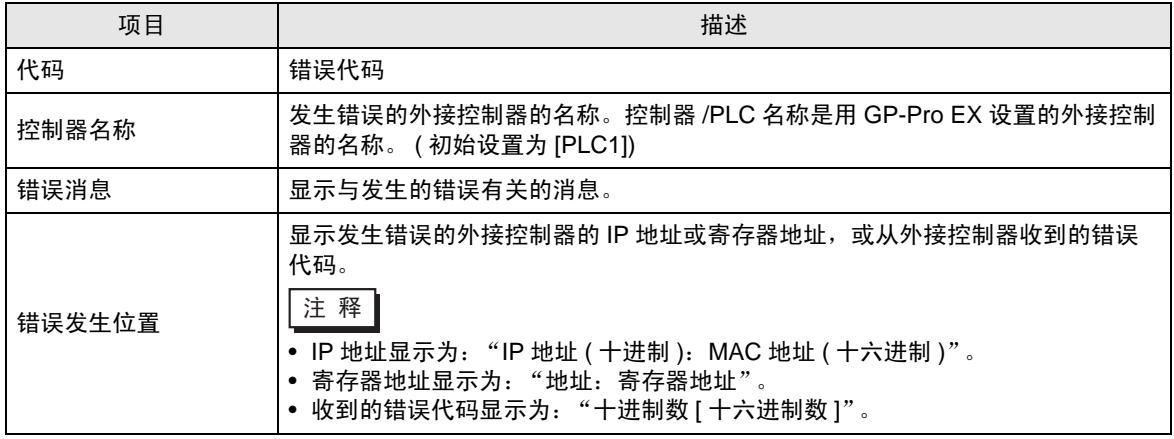

#### 错误消息示例

"RHAA035: PLC1: Error has been responded for device write command (Error Code: 2[02H])"

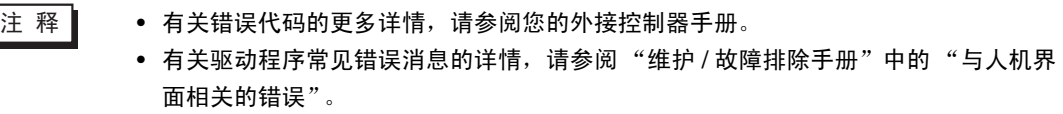

## ■ 特定于外接控制器的错误代码

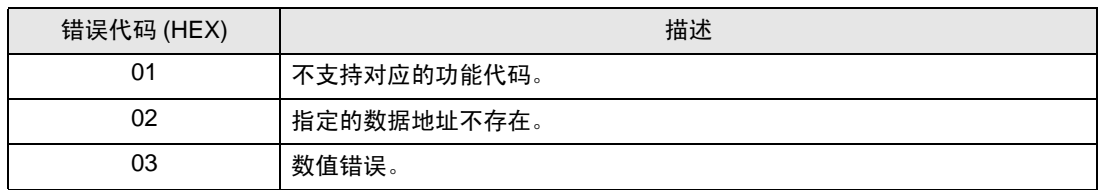